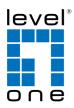

# COInfinity

### **IES-0880**

8 GE Managed Switch -40 to 75C, DIN-rail

### **Quick Installation Guide**

Default Setting

| IP       | 192.168.1.10    |
|----------|-----------------|
| Login    | root            |
| Password | [blank]         |
| Console  | 115200, n, 8, 1 |

V2.00 - 14106

## **Overview**

LevelOne IES-0880 Industry Ethernet Switch provides 8 ports of Gigabit Ethernet to enable high speed network at missioncritical environment. This device is designed to be mounted on an industry standard DIN-rail, plus the clearly visible status LEDs provide simple monitoring of port link activity.

### **High Reliability**

All components are built to withstand harsh environment applications without compromise where humidity, temperature variation and even shock vibration are concerns, including Electric & Utility, Critical Infrastructure, Transportation and Surveillance Security. This device operates under -40 to 75 Celsius (-40 to 167 Fahrenheit) temperature.

#### **Resilient Ring Network**

Supports Ring topology network providing simple installation and ultra fast network recovery performance, less than 15ms. Unlike much complex resilient topology, such as a redundant star, the Ring simplifies the network design and requires less cabling installation. In addition, fast network recovery time helps minimize system downtime.

#### Management

Supports a variety of management features including: CLI via Console or Telnet; Graphic User Interface via Web Browser or Simple Network Management Protocol via SNMP tools. It provides better visibility and management of those critical assets.

IES-0880

Page 1

### **Features**

- Meets EN61000-6-2 & EN61000-6-4 EMC Generic Standard Immunity for industrial environment.
- Manageable via SNMP, Web-based, Telnet, and RS-232 console port.
- Supports Command Line Interface in RS-232 console.
- Supports IEEE802.3/802.3u/802.3ab/802.3z/802.3x. Autonegotiation: 10/100/1000Mbps, full/half-duplex. Auto MDI/MDIX.
- 1000Base-SX/LX: Multi mode or Single mode SC type; 1000Base-BX: WDM Single mode SC type.
- Support 4096 MAC addresses. Provides 1M bits memory buffer.
- Store-and-forward mechanism.
- Full wire-speed forwarding rate.
- Alarms for power failure by relay output.
- Operating voltage and Max. current consumption: 1.7A @
- 12VDC, 0.85A @ 24VDC. Power consumption: 20.4W Max. • Power supply: Redundant DC Terminal Block power inputs and
- Fower supply: Redundant DC Ferminal Dick power inputs and 12VDC DC JACK with 100-240VAC external power supply.
  Field Wiring Terminal Markings: Use Copper Conductors Only,
- 60/75°C, wire range 12-24 AWG, torque value 7 lb-in.
- -40°C to 75°C (-40°F to 167°F) operating temperature range. UL508 Industrial Control Equipment certified Maximum Surrounding Air Temperature @ 60°C (140°F).
- For use in Pollution Degree 2 Environment.
- Supports Din-Rail or Panel Mounting installation

## **Package Contents**

- IES-0880
- Quick Installation Guide

## **LED Status**

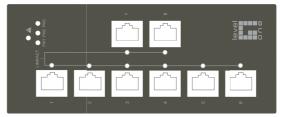

| LED                                        | Status   | Description                    |  |  |  |
|--------------------------------------------|----------|--------------------------------|--|--|--|
| PW 1,2,3                                   | Steady   | Power On                       |  |  |  |
| 1 10 1,2,5                                 | Off      | Power Off                      |  |  |  |
| ALA (Alarm)                                | Steady   | Redundancy Power is failed     |  |  |  |
|                                            | Off      | Redundancy Power is activated  |  |  |  |
| 10/100/1000Base-TX & 1000Base-SX / LX / BX |          |                                |  |  |  |
| LNK/ACT                                    | Steady   | Network connection established |  |  |  |
| LINIVACI                                   | Flashing | Transmitting or Receiving data |  |  |  |
|                                            | Amber    | Connection at 1000Mbps         |  |  |  |
| Speed                                      | Green    | Connection at 100Mbps          |  |  |  |
|                                            | Off      | Connection at 10Mbps           |  |  |  |

## **Power Input**

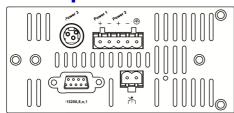

| Terminal Block | PW1                                               | +                                                                             | 12 – 32VDC   |  |  |  |
|----------------|---------------------------------------------------|-------------------------------------------------------------------------------|--------------|--|--|--|
|                | FVVI                                              | -                                                                             | Power Ground |  |  |  |
|                | PW2                                               | +                                                                             | 12 – 32VDC   |  |  |  |
|                |                                                   | -                                                                             | Power Ground |  |  |  |
|                |                                                   | Earth Ground                                                                  |              |  |  |  |
|                | 7                                                 | Relay Output                                                                  | 1A @ 24VDC   |  |  |  |
|                | Relay Alarm warning signal disable for following: |                                                                               |              |  |  |  |
|                | on                                                | . The relay contact closes if Power3 is failed but Power1 and Power2 are both |              |  |  |  |

#### PW3 is DC Jack type with 12VDC input

IES-0880

Page 4

Terminal Mode). And the "switch\_a(config)#" prompt will show on the screen.

- 12. Set new IP address and subnet mask for Switch:
- 13. At the "switch\_a(config)#" prompt just type in "interface vlan1.1" and press <Enter> to logon to vlan 1 (vlan1.1 means vlan 1). And the "switch\_a(config-if)#" prompt will show on
- the screen.
  14. Command Syntax: "ip address A.B.C.D/M". "A.B.C.D" specifies IP address. "M" specifies IP subnet mask. "M"= 8: 255.0.0.0, 16:255.255.0.0, or 24: 255.255.255.0.
- For example, At the "switch\_a(config-if)#" prompt just type in "ip address 192.168.1.10/24" and press <Enter> to set new IP address (192.168.1.10) and new IP subnet mask (255.255.255.0) for Switch

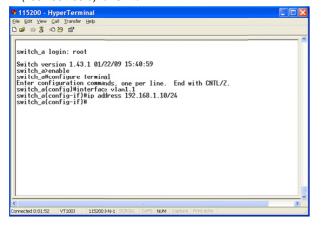

## **Console Configuration**

- 1. Connect to the switch console:
- Connect the DB9 straight cable to the RS-232 serial port of the device and the RS-232 serial port of the terminal or computer running the terminal emulation application. Direct access to the administration console is achieved by directly connecting a terminal or a PC equipped with a terminalemulation program (such as HyperTerminal) to the switch console port.
- 3. Configuration settings of the terminal-emulation program:
- 4. Baud rate: 115,200bps, Data bits: 8, Parity: none, Stop bit: 1, Flow control: none.
- Press the "Enter" key. The Command Line Interface (CLI) screen should appear as below:
- 6. Logon to Exec Mode (View Mode):
- 7. At the "switch\_a login:" prompt just type in "root" and press <Enter> to logon to Exec Mode (or View Mode). And the "switch\_a>" prompt will show on the screen.

| 🏶 115200 - HyperTern                                                     | ninal                                           |   |
|--------------------------------------------------------------------------|-------------------------------------------------|---|
| Eile Edit ⊻iew Call Transfer                                             | Help                                            |   |
| D 💣 🐵 🎖 🗈 🦢 📽                                                            |                                                 |   |
| switch_a login: ro<br>Switch version 1.4<br>switch_a>enable<br>switch_a# | ot<br>3.1 01/22/09 15:40:59                     |   |
| <                                                                        |                                                 | > |
| Connected 0:03:28 VT100J                                                 | 115200 8-N-1 SCROLL CAPS NUM Capture Print echo |   |

- 8. Logon to Privileged Exec Mode (Enable Mode):
- 9. At the "switch\_a>" prompt just type in "enable" and press <Enter> to logon to Privileged Exec Mode (or Enable Mode). And the "switch\_a#" prompt will show on the screen.
- 10. Logon to Configure Mode (Configure Terminal Mode):
- At the "switch\_a#" prompt just type in "configure terminal" and press <Enter> to logon to Configure Mode (or Configure

IES-0880

Page 5

## **Web Configuration**

- 1. Login the switch:
- 2. Specify the default IP address (192.168.1.10) of the switch in the web browser. A login window will be shown as below:

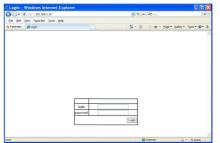

- 3. Enter the factory default login ID: root.
- 4. Enter the factory default password (no password).
- 5. Then click on the "Login" button to log on to the switch.

| C Welcome to Switch Manageme               | int - Windows Int                                                              | oraot Ex   | plorer                                                                                     |       |                 |               |
|--------------------------------------------|--------------------------------------------------------------------------------|------------|--------------------------------------------------------------------------------------------|-------|-----------------|---------------|
| C                                          |                                                                                | -          | fy 🔀 🔚 💷 🕬                                                                                 |       |                 | P-            |
| Bie Edit View Favorites Loois              | Relb                                                                           |            |                                                                                            |       |                 |               |
| 🚖 Favorites 🛛 🚔 😇 Supposted Site           | 🗠 = 🙋 Free Holm                                                                | al 😰 weet  | o Slice Gallery 💌                                                                          |       |                 |               |
| 2 Welcome to Switch Management             |                                                                                |            | 🙆 • 🖾 ·                                                                                    | -     | * Bage - ≲afety | - Tgols - 😧 - |
|                                            | Orgabit .                                                                      | -          |                                                                                            |       |                 |               |
|                                            | 1                                                                              | 3          | 5 7                                                                                        |       |                 |               |
|                                            |                                                                                |            |                                                                                            |       |                 |               |
|                                            | •                                                                              |            |                                                                                            |       |                 |               |
| Anagement Switch                           |                                                                                |            |                                                                                            |       |                 |               |
| to Co System                               | System Information                                                             |            |                                                                                            |       |                 |               |
| 🕫 😋 Diagnostics                            | System N                                                                       |            | switch_n                                                                                   |       |                 |               |
| to Car Car Car Car Car Car Car Car Car Car | Finance Version<br>System Time<br>MAC Address<br>Default Gateway<br>DNS Server |            | 1.94c. 03/20/14 23:35:05<br>Fri Jan 01 20:57:22 UCT 2010<br>00e0.b3ff.0012<br>None<br>None |       |                 |               |
| 10 😋 Switching                             |                                                                                |            |                                                                                            |       | UCT 2010        |               |
| 🖲 😋 Trunking                               |                                                                                |            |                                                                                            |       | 12              |               |
| (*) 🍋 STP Ring                             |                                                                                |            |                                                                                            |       |                 |               |
| I CO VLAN                                  |                                                                                |            |                                                                                            |       |                 |               |
| IP 😋 QoS                                   |                                                                                |            |                                                                                            |       |                 |               |
| IN CO SNMP                                 | VLAN ID                                                                        | IP Address |                                                                                            | IP Su | bnet Mask       |               |
| 10 😋 802.1X                                | 1 192.168                                                                      |            | 168 1 10 255 255 255 0                                                                     |       | 200000          |               |
| 10 😋 LLDP                                  | 1                                                                              | 19.        | .108.1.10                                                                                  | 200   | 255.255.0       |               |
| 🕏 😋 Others Protocols                       |                                                                                |            |                                                                                            |       |                 |               |
|                                            | nation                                                                         |            |                                                                                            |       |                 |               |
|                                            | Current Username                                                               |            |                                                                                            | root  |                 |               |
|                                            | Current User privilege                                                         |            |                                                                                            | Admin |                 |               |
|                                            |                                                                                |            |                                                                                            |       |                 |               |
| Done                                       |                                                                                |            | 🔽 😜 Ir/                                                                                    | ernet |                 | × 100% •      |

Note: Please refer to User Manual for more detailed information